# 京都府電子入札システム

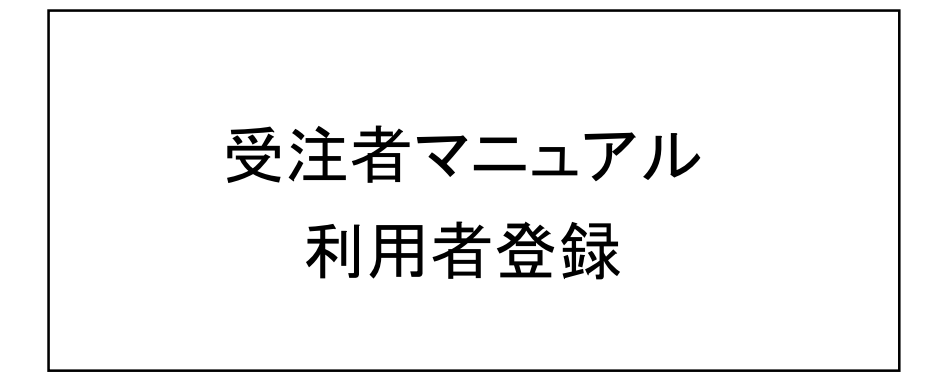

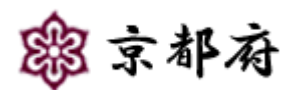

(平成28年3月 第6版)

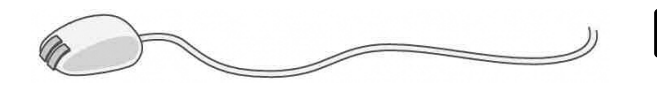

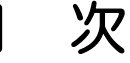

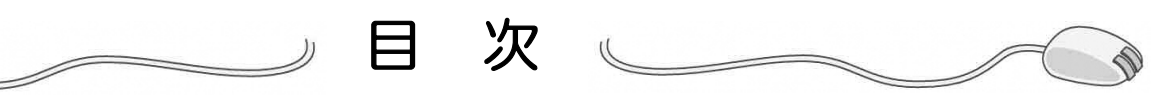

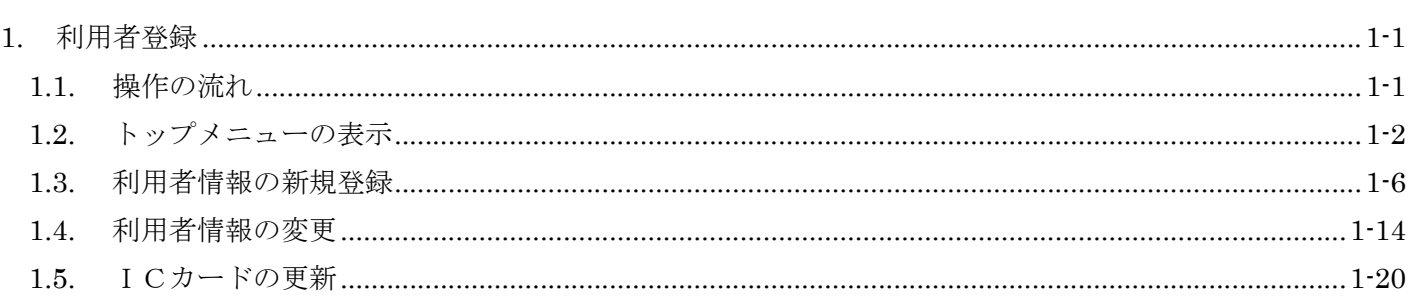

## **1.** 利用者登録

ICカードに格納されている電子証明書の実際の利用者を登録することにより、入札を行えるようになります。 利用者登録とは、電子入札システムで IC カードを利用するために必要なものであり、利用者情報を1回登録する ことにより、有効期限内は継続して使用できます。電子入札システムを使用する前に、必ず行う必要があります。

## **1.1.** 操作の流れ

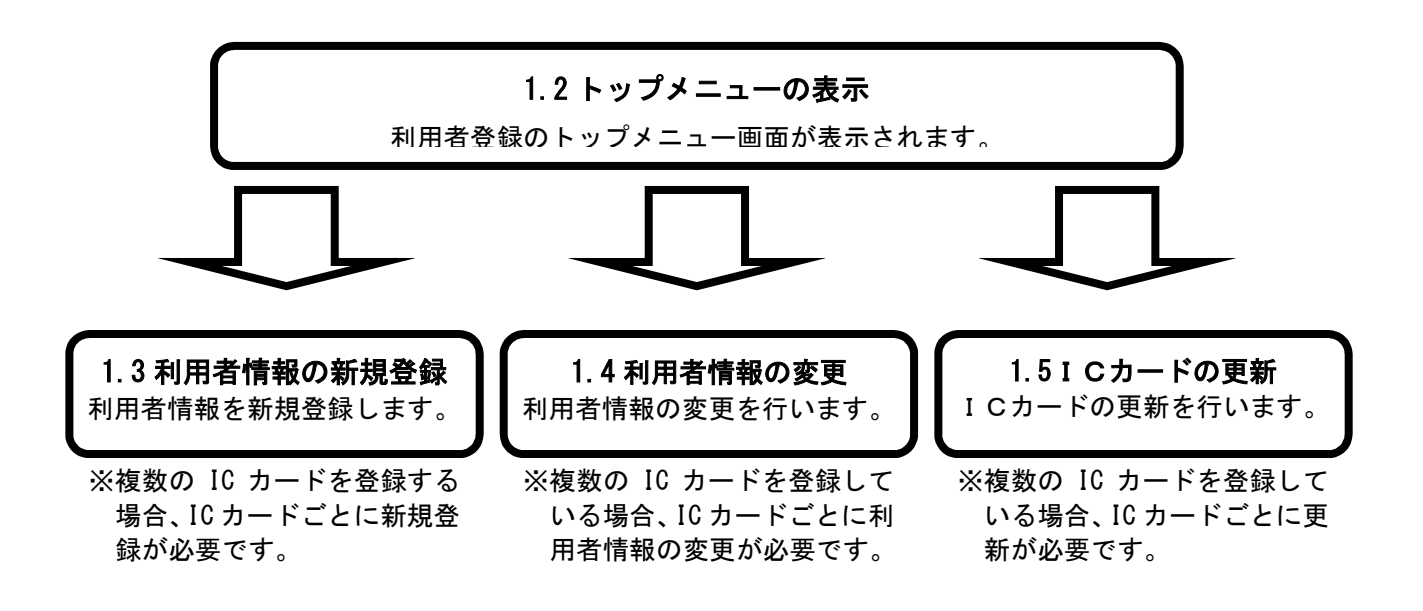

## **1.2.** トップメニューの表示

### 画面説明

「工事、業務」画面(受注者用)です。

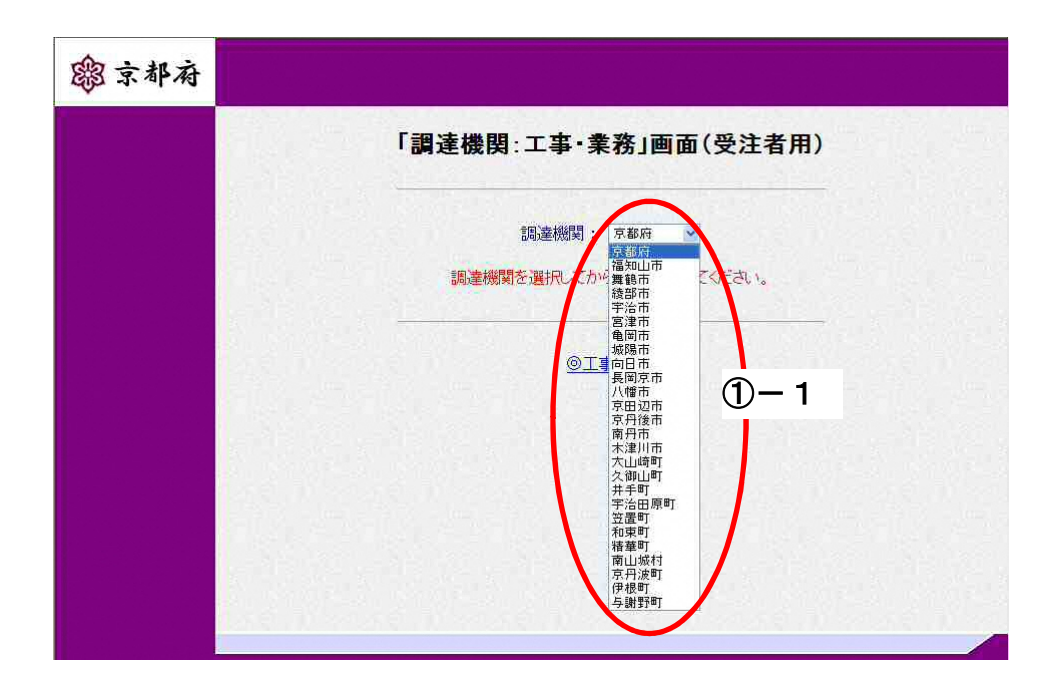

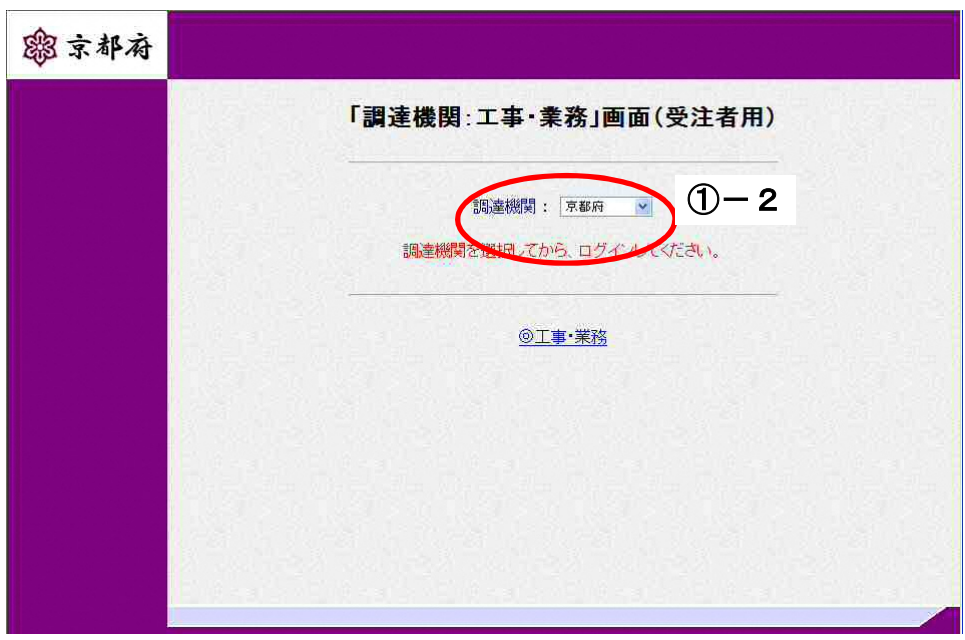

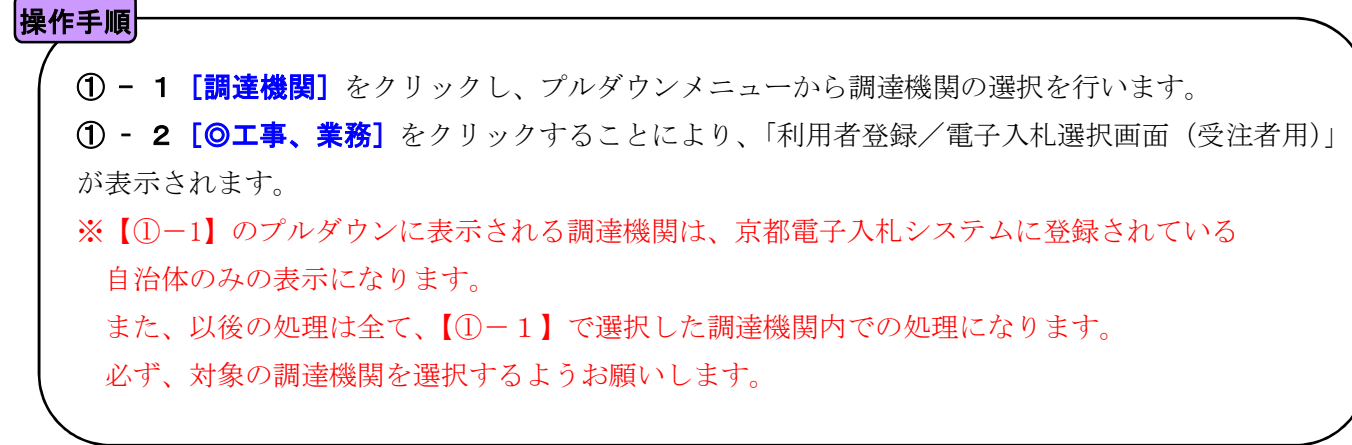

利用者登録と電子入札システムの選択を行う画面です。

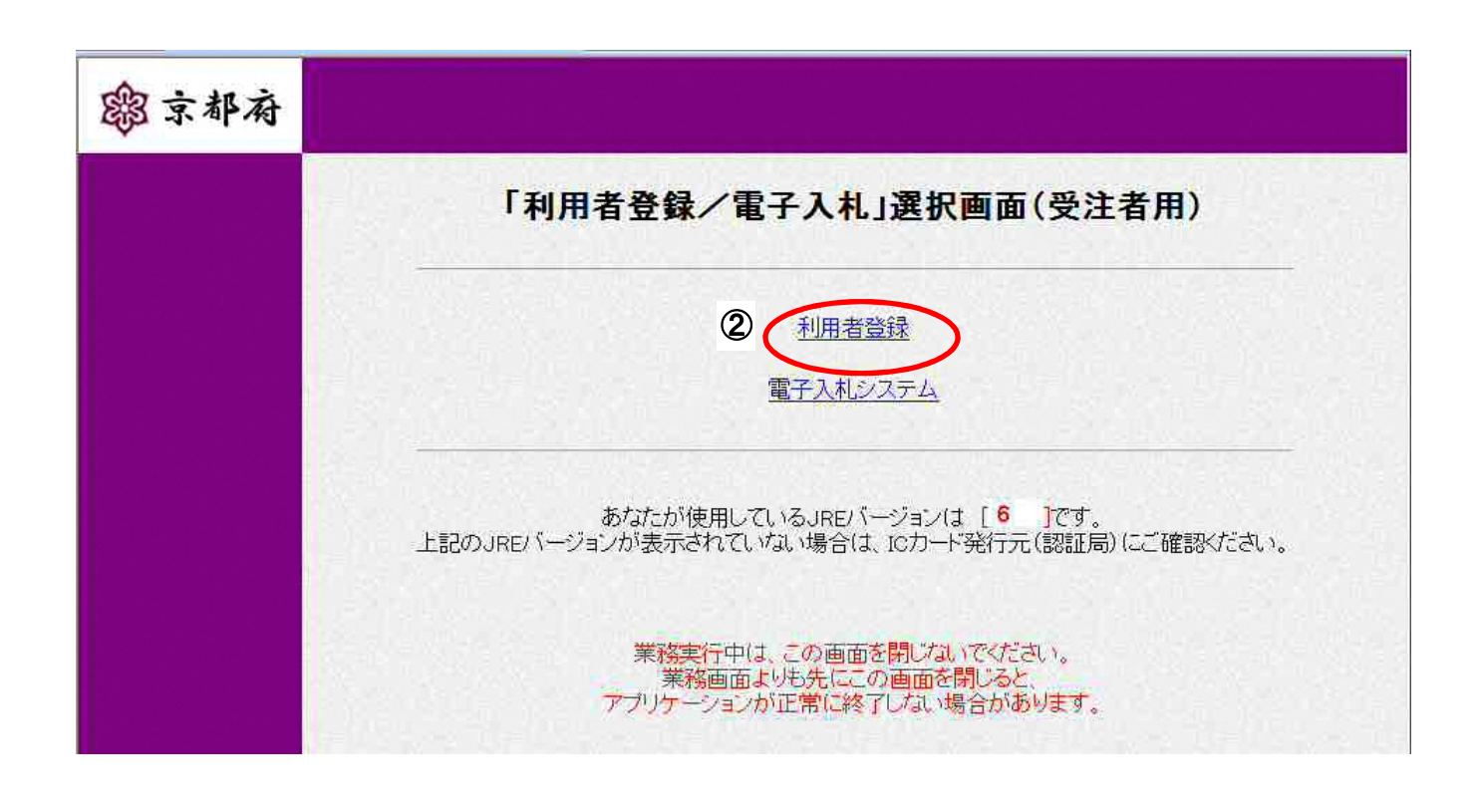

2 [利用者登録]をクリックすることにより、利用者登録(受注者)のトップメニュー画面が表示され ます。 操作手順

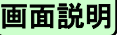

利用者登録(受注者)のトップメニュー画面です。

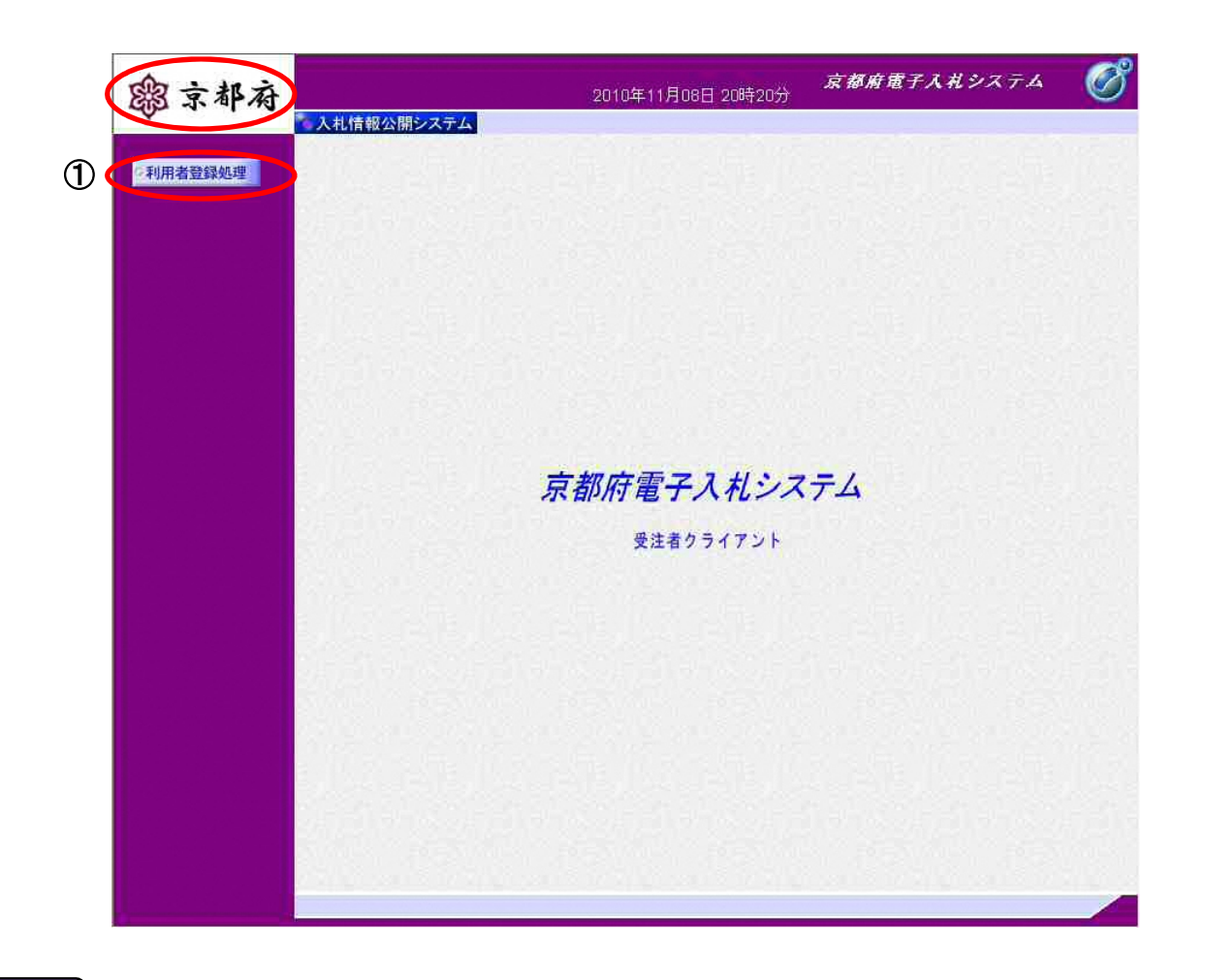

①[利用者登録処理]ボタンをクリックすることにより、メインメニュー画面が表示されます。 【補足】 左上の画面ロゴは、【①-1】で選択した調達機関の画面ロゴに変更します。 操作手順

![](_page_8_Picture_5.jpeg)

### (例)舞鶴市を選択した場合のロゴ

## **1.3.** 利用者情報の新規登録

利用者情報を新規登録します。複数の IC カードを登録する場合、IC カードごとに新規登録が必要です。

![](_page_9_Picture_49.jpeg)

- 6

![](_page_9_Picture_50.jpeg)

①[登録]ボタンをクリックすることにより、「PIN番号入力ダイアログ」が表示されます。 操作手順

PIN番号を入力するダイアログ表示画面です。

![](_page_10_Picture_59.jpeg)

### 操作手順

IC カードを IC カードリーダに差し込みます。

2「PIN番号」にICカードの暗証番号を入力し、3「OK」ボタンをクリックします。

入力したPIN番号が正しければ、利用者登録画面が表示されます。

### 【補足説明】

PIN番号とは認証局から発行されるICカードの暗証番号のことです。

#### 受注者マニュアル 利用者登録 第1章利用者登録 1.3 利用者情報の新規登録

### │画面説明├

[資格審査情報検索]

京都府の入札参加資格者名簿から業者データを検索します。

![](_page_11_Picture_124.jpeg)

### 操作手順

資格審査情報より業者の情報を取得するため、40「許可番号」と「商号又は名称」を入力後、65 [検索] ボタンをクリックすることにより、利用者登録画面が表示されます。

### 【補足説明】

・ 許可番号は、工事の場合は建設業の許可番号、業務の場合は発注機関より通知される番号です。

### 「資格審査情報検索」画面での入力項目

![](_page_11_Picture_125.jpeg)

#### ※下線の項目は入力必須項目です。

#### ※使用禁止文字について

京都府電子入札システムで使用可能な文字は以下のとおりです。

・半角英数字および半角スペース ・非漢字(全角記号、ひらがな、カタカナ) ・JIS 第一水準 ・JIS 第二水準 これ以外の文字(JIS 第三水準、外字など)は、すべて入力不可ですのでご注意ください。 (例)「髙」→「高」と入力する必要があります。

![](_page_12_Picture_44.jpeg)

## 保作手順

必要な情報を入力後、6 [入力内容確認]ポタンをクリックすることにより、登録内容確認画面が表示 されます。

### ◆ 「利用者登録」画面での入力項目

![](_page_13_Picture_324.jpeg)

(※)入力可能な全ての項目が入力必須です。(上の表の網かけ部)

[登録内容確認]

前画面で入力した内容が反映されますので、内容を確認してください。

![](_page_14_Picture_39.jpeg)

### 操作手順

内容を確認後、7 [登録]ボタンをクリックします。

#### 受注者マニュアル 利用者登録 第 1 章利用者登録 1.3 利用者情報の新規登録

### 【補足説明】

この操作を行った際には、電子入札システムからメールが自動配信されます。

- 1. 配信先は、利用者登録時に「IC カード利用部署情報」として登録されたメールアドレスです。 しばらくしてもメールが届かない場合は、登録されたメールアドレスが誤っている可能性がありますので、 登録内容を確認願います。
- 2.届いたメールあてに返信しても無効です。内容に不明な点があれば、ヘルプデスクや指導検査課にお問い 合わせ願います。

自動配信されるメールの例)

Subject:利用者登録のお知らせ

利用者が以下のように登録されましたのでお知らせ致します。 このメールは登録された連絡先メールアドレス宛に送信されています。

![](_page_15_Picture_104.jpeg)

\*\*\*\*\*\*\*\*\*\*\*\*\*\*\*\*\*\*\*\*\*\*\*\*\*\*\*\*\*\*\*\*\*\*\*\*\*\*\*\*\*\*\*\*\*\*\*\*\*\*\*

京都府電子入札システム

※本メールは、電子入札システムから自動配信されています。 本メールあてに返信しても無効ですので、ご注意願います。 本メールに対して、不明な点等ありましたら、ヘルプデスクあてに 連絡をお願いします。

ヘルプデスク MAIL ebidhelp@gprime-ebid.jp TEL 075-351-0001 مأد والمقارض وأوطئ وأوطئو وأوطئت والمتواطئ والمتواطئ وأوطئت وأوطئت أوطئت وأوطئت وأوطئت وأوطئت وأوطئت وأوطئت وأوطئت وأوطئت وأوائح وأوائح وأوطئت وأوطئت وأوطئت وأوطئت وأوطئت وأوطئت وأوطئت وأوطئت وأوطئت وأوطئت وأوطئت وأوطئت و

登録完了画面です。

![](_page_16_Picture_33.jpeg)

操作手順

利用者登録作業が完了しました。右上の8 [×]をクリックして、一度終了してください。

## **1.4.** 利用者情報の変更

利用者情報の変更を行います。複数の IC カードを登録している場合、IC カードごとに利用者情報の変更が必要 です。

### 画面説明

利用者登録(受注者)のメインメニュー画面です。

![](_page_17_Picture_5.jpeg)

![](_page_17_Figure_6.jpeg)

PIN番号を入力するダイアログ表示画面です。

![](_page_18_Picture_3.jpeg)

ICカードをカードリーダーに差し込みます。 2「PIN番号」に暗証番号を入力し、3 [OK]ボタンをクリックします。 入力した PIN 番号が正しければ、利用者変更画面が表示されます。 操作手順

#### 受注者マニュアル 利用者登録 第 1 章利用者登録 1.4 利用者情報の変更

### ■面説明 →

[利用者変更]

登録されている業者情報の変更を行います。

![](_page_19_Picture_52.jpeg)

### 保作手順

変更する項目を変更後、4 [入力内容確認]ボタンをクリックします。

### 【補足説明】

入力項目については「1.3利用者情報の新規登録」を参照します。

[変更内容確認]

前画面で入力した内容が反映されますので、内容を確認してください。

![](_page_20_Picture_39.jpeg)

### 操作手順

内容を確認後、6 [変更]ポタンをクリックすると、変更完了画面が表示されます。

変更完了画面です。

![](_page_21_Picture_34.jpeg)

### 操作手順

利用者情報の変更が完了しました。右上の6 [×]をクリックして、一度終了してください。

### 【補足説明】

この操作を行った際には、電子入札システムからメールが自動配信されます。

- 1. 配信先は、利用者登録時に「IC カード利用部署情報」として登録されたメールアドレスです。 しばらくしてもメールが届かない場合は、登録されたメールアドレスが誤っている可能性がありますので、 登録内容を確認願います。
- 2.届いたメールあてに返信しても無効です。内容に不明な点があれば、ヘルプデスクや指導検査課にお問い 合わせ願います。

自動配信されるメールの例)

Subject: 利用者変更のお知らせ

利用者が以下のように登録されましたのでお知らせ致します。 このメールは登録された連絡先メールアドレス宛に送信されています。

調達機関 :京都府 許可番号 :26000100 企業名称 :テスト株式会社 連絡先氏名:受注者 太郎 連絡先住所:京都府京都市○○

\*\*\*\*\*\*\*\*\*\*\*\*\*\*\*\*\*\*\*\*\*\*\*\*\*\*\*\*\*\*\*\*\*\*\*\*\*\*\*\*\*\*\*\*\*\*\*\*\*\*\*

京都府電子入札システム

※本メールは、電子入札システムから自動配信されています。 本メールあてに返信しても無効ですので、ご注意願います。 本メールに対して、不明な点等ありましたら、ヘルプデスクあてに 連絡をお願いします。

ヘルプデスク MAIL ebidhelp@gprime-ebid.jp TEL 075-351-0001 \*\*\*\*\*\*\*\*\*\*\*\*\*\*\*\*\*\*\*\*\*\*\*\*\*\*\*\*\*\*\*\*\*\*\*\*\*\*\*\*\*\*\*\*\*\*\*\*\*\*\*

## **1.5.** ICカードの更新

ICカードの更新を行います。複数の IC カードを登録している場合、IC カードごとに更新が必要です。

![](_page_23_Picture_57.jpeg)

①[ICカード更新]ボタンをクリックすると、確認メッセージが表示されます。

確認メッセージ表示画面です。

![](_page_24_Figure_3.jpeg)

### 操作手順

現在使用している IC カードが IC カードリーダーに正しく挿入されていることを確認した後、 2 [OK] ボタンをクリックします。

正しく挿入されていれば、「PIN 番号入力ダイアログ」が表示されます。

PIN番号を入力するダイアログ表示画面です。

![](_page_25_Picture_3.jpeg)

## 3「PIN番号」に現在使用している IC カードの暗証番号を入力し、4 [OK]ボタンをクリックします。 操作手順

確認メッセージ表示画面です。

![](_page_26_Figure_3.jpeg)

![](_page_26_Figure_4.jpeg)

### │画面説明├

PIN番号を入力するダイアログ表示画面です。

![](_page_27_Picture_3.jpeg)

### 操作手順

6「PIN番号」に新しく使用する IC カードの暗証番号を入力し、7 [OK]ボタンをクリックします。 入力した PIN 番号が正しければ、電子証明書更新確認画面が表示されます。

### [電子証明書更新確認]

現在使用している IC カード、新たに使用する IC カードの情報が表示されます。

![](_page_28_Picture_69.jpeg)

### 操作手順

利用者の情報、現在使用している IC カード情報、新規に使用する IC カード情報の内容を確認後、⑧ [更新]ポタンをクリックすることにより、更新完了画面が表示されます。

注) 現在使用しているICカードの有効期限が過ぎている場合、またはICカードの紛失、閉塞の場 合は、電子証明書の更新を行うことができません。 その場合は、「1.3 利用者情報の新規登録」を参照し、新たに利用者の登録を行う必要があります。

#### 受注者マニュアル 利用者登録 第 1 章利用者登録 1.5ICカードの更新

### 【補足説明】

この操作を行った際には、電子入札システムからメールが自動配信されます。

- 1. 配信先は、利用者登録時に「IC カード利用部署情報」として登録されたメールアドレスです。 しばらくしてもメールが届かない場合は、登録されたメールアドレスが誤っている可能性がありますので、 登録内容を確認願います。
- 2.届いたメールあてに返信しても無効です。内容に不明な点があれば、ヘルプデスクや指導検査課にお問い 合わせ願います。

自動配信されるメールの例)

Subject:ICカード更新のお知らせ

ICカードが以下のように更新されましたのでお知らせします。 このメールは登録された連絡先メールアドレス宛に送信されています。

調達機関 :京都府 許可番号 : 26000100 企業名称 :テスト株式会社 連絡先氏名:受注者 太郎 シリアル番号 : 1111111 証明書有効期限:2010/01/01 \*\*\*\*\*\*\*\*\*\*\*\*\*\*\*\*\*\*\*\*\*\*\*\*\*\*\*\*\*\*\*\*\*\*\*\*\*\*\*\*\*\*\*\*\*\*\*\*\*\*\* 京都府電子入札システム ※本メールは、電子入札システムから自動配信されています。 本メールあてに返信しても無効ですので、ご注意願います。 本メールに対して、不明な点等ありましたら、ヘルプデスクあてに 連絡をお願いします。 ヘルプデスク MAIL ebidhelp@gprime-ebid.jp TEL 075-351-0001

\*\*\*\*\*\*\*\*\*\*\*\*\*\*\*\*\*\*\*\*\*\*\*\*\*\*\*\*\*\*\*\*\*\*\*\*\*\*\*\*\*\*\*\*\*\*\*\*\*\*\*

### $\overline{\left[\biguplus \mathbb{H}\right]}$

更新完了画面です。

![](_page_30_Picture_32.jpeg)

![](_page_30_Picture_4.jpeg)

本書の一部または全部を無断で使用、複製することはできません。

## 京都府電子入札システム

## 受注者マニュアル 利用者登録

2016 年3月 第 6 版

京都府